# NetScan® at a Glance

NetScan is designed for professionals who need to identify, track, and analyze legislation and regulations. This quick reference guide will help you perform tasks such as searching for statutes and regulations and organizing your research.

## **Beginning and Ending Your Research Session**

To sign on to NetScan, follow these steps:

- 1. Access **www.netscan.com** and click **Subscribers** at the top of the page.
- 2. In the dialog box that is displayed, type your user name and password in the text boxes. Passwords are case sensitive.
- **Note**: Select the **Remember my password** check box if you want your NetScan user name and password automatically entered each time you sign on to NetScan. When this option is selected, anyone accessing netscan.com using your computer can sign on to NetScan with your password.

3. Click **OK**.

To end your NetScan research session, close your Web browser.

## **Searching for Legislation and Regulations**

NetScan allows you to search for legislation and regulations using Boolean queries or drop-down lists.

- To access a search page for legislation, point to **Legislation** in the Search menu at the top of the page. Then click **Legislation** in the submenu.
- To access a search page for regulations, select **Regulations** from the Search menu at the top of the page.

At the legislation or regulation search page, you can enter search terms using the Boolean search method, or use drop-down lists and check boxes to limit your search in a variety of ways, including by type of document, document date, sponsor (for legislation), agency (for regulations), and jurisdiction. You can also choose a format for your result from the *Result Format* drop-down list. For more information, see "Viewing Your Search Result" on the next page.

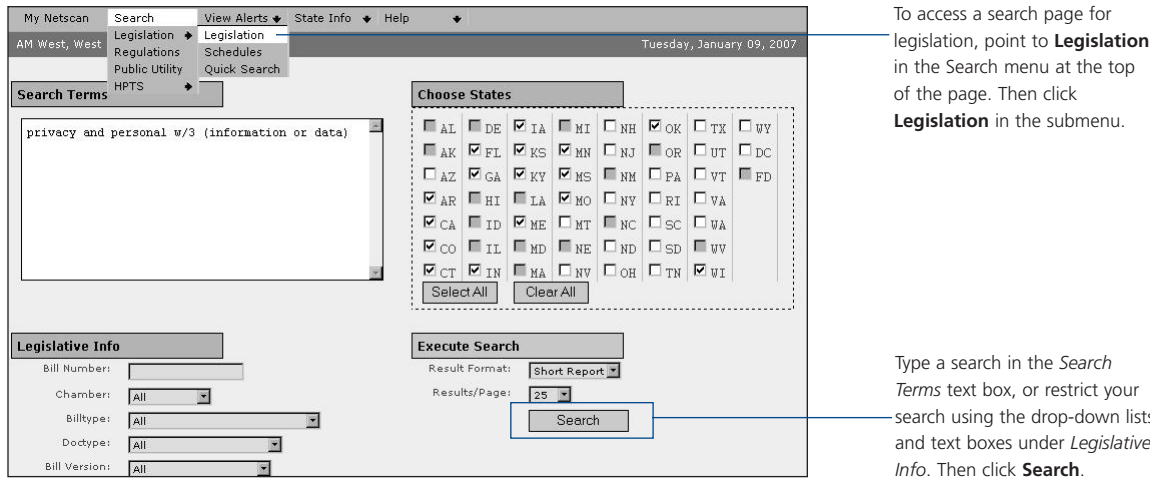

Type a search in the *Search* rms text box, or restrict your arch using the drop-down lists and text boxes under *Legislative Info*. Then click **Search**.

NetScan is available on the Web at **www.netscan.com**.

For technical support or search assistance, call 1-800-982-2177.

For billing or account assistance, call **1-800-328-4880.** 

## etScar

Legislation search page

## **Boolean Search Tips**

Use the following information to help you craft your queries to produce relevant and manageable results.

#### **Searching for Phrases**

Two or more words typed without Boolean connectors will be treated as a phrase. For example, *rights of way* will retrieve documents containing the phrase *rights of way* but not *right of way*. Use quotation marks to search for an exact phrase. For example, *"health and human services"* will retrieve documents containing the phrase *health and human services*.

#### **Boolean Connectors**

Use **and** between terms to retrieve documents containing both terms. For example, type **operating and budget** to retrieve documents containing both *operating* and *budget*.

Use **or** between terms to retrieve documents containing either terms or both terms. For example, type **gift card or gift certificate** to retrieve documents containing either *gift card* or *gift certificate* or both.

Use **and not** to specify a term that should be excluded. For example, type **nonprobate transfer and not cemeter\* or funeral%** to retrieve legislation or regulations relating to nonprobate transfers but not documents mentioning cemeteries or funerals.

Use **w/n** to specify terms within *n* terms of each other, where *n* is a number. For example, to search for *member* within five terms of *credit union*, type **member w/5 credit union**.

#### **Variations of Word Forms**

Use the percent symbol and the asterisk to retrieve variations of word forms.

The percent symbol (%) represents one or zero characters. Percent symbols can be used within a word and within quotation marks. You can use one or more percent symbols at a time. For example, the following query will retrieve documents containing financial planner, financial planning, and financial plans:

**financial plan%%%%**

The asterisk (\*) represents zero or an unlimited number of characters. It can be used within or at the end of a word. For example, type **insur\*** to retrieve *insure*, *insured, insurer*, *insuring*, *insurable,* or *insurance*.

## **Viewing Your Search Result**

Your legislation search result can be displayed as a list or in a short or long report. Your regulations search result can be displayed in a list or in a report. Use the following information to select the right result format for your research needs.

- The List format displays a list of all the documents that contain your search terms, including each document's title, date, and jurisdiction.
- The Short Report, Long Report, and Report formats provide a complete overview of information for each bill or regulation that matches your search criteria, including a summary and the status of each bill or regulation.

To access a document on the result page, click its link. To track the document, select a folder from the drop-down list next to *Track*, and then click **Track**. To save a search, click **Save Search** at the bottom of the page. For more information on saving searches and tracking bills and regulations, see "Alerts" on the next page.

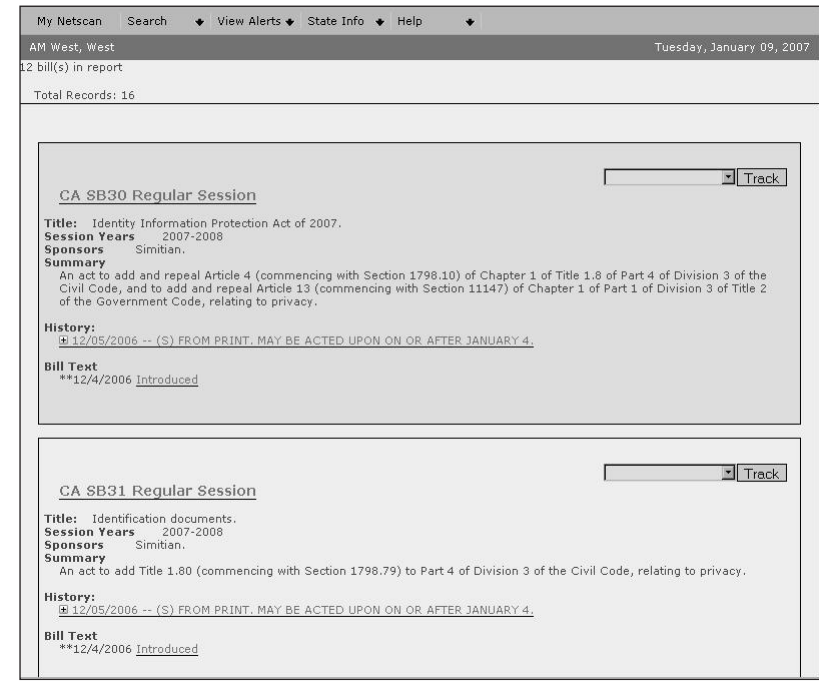

Legislation search result in Short Report format

## **Alerts**

NetScan provides three Alert functions you can use to keep track of new legislation and regulations and stay informed about developments in your area of interest. To access any of the Alert functions, select an item from the View Alerts menu at the top of the page.

#### **Saved Searches**

NetScan can automatically run a search that you created and send you the result at intervals you select. To save a search, click **Save Search** at the bottom of any result page after running a search. Or, point to **Alerts** in the View Alerts menu at the top of the page. Then point to **LegAlerts** or **RegAlerts** and click **Searches** in the submenu. The LegAlerts or RegAlerts page will be displayed, where you can create, edit, and organize your saved searches. To create a new saved search, click **new.**

Saved searches appear on the LegAlerts or RegAlerts page under the names you have chosen. When your search retrieves a result, the date the search was run and the number of documents retrieved are displayed under *Recent Results*. To view a result, click **List** or **Report** to view the result in either the List or Report format.

Each bill or regulation retrieved by your saved search has links that allow you to track or ignore the entry. If your search retrieves a bill or regulation in which you are not interested, click **Ignore**. That bill or regulation will no longer be included in the list or report you automatically receive. To track the document, click **Track**.

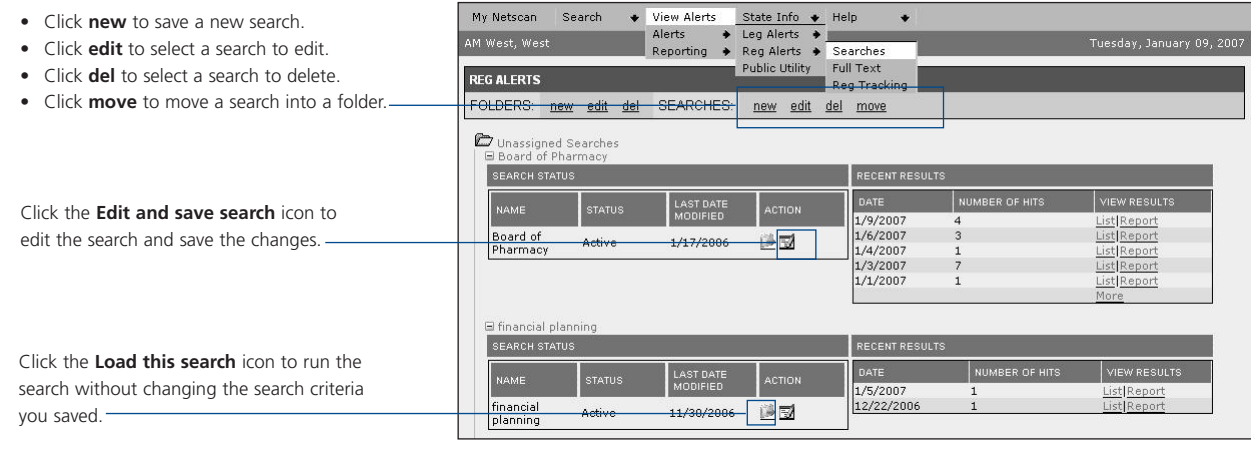

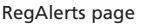

#### **Legislation or Regulation Tracking**

NetScan can send you updates when there is new information about specific bills or regulations that interest you. On any result list, including a result from a saved search, select a folder from the drop-down menu next to *Track*, then click **Track** next to the bill or regulation you would like to track. Or, point to **Alerts** in the View Alerts menu at the top of the page. Then point to **RegAlerts** or **LegAlerts** and then click **Reg Tracking or Bill Tracking** in the submenu. The Reg Tracks or Bill Tracks page is displayed, where you can create, edit, and organize folders and tracked bills.

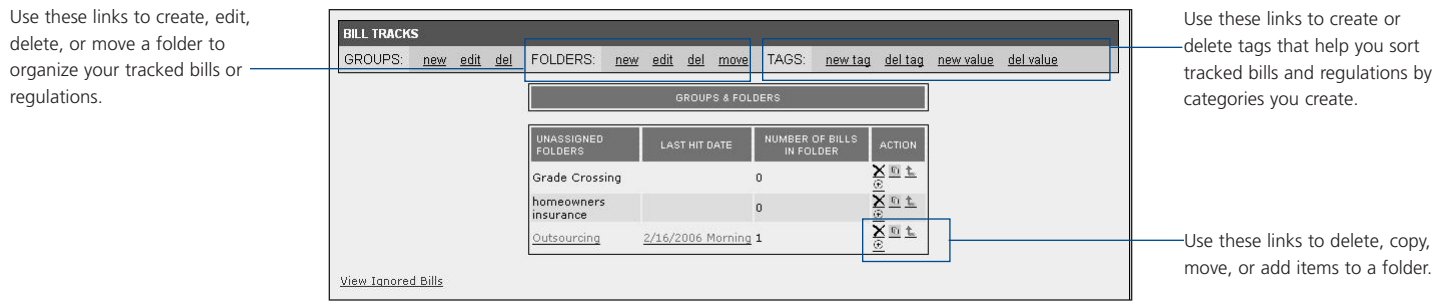

Bill Tracks page

#### **Reporting**

The Reporting feature allows you create comprehensive reports that consolidate information for all or some of the bills or regulations you are tracking. The results can be displayed, printed, sent to an e-mail address, or exported as a Microsoft® Excel or Microsoft Word file.

To create a report, follow these steps:

- 1. Access a Bill Tracking or Reg Tracking Reporting page. Point to **Reporting** in the View Alerts menu at the top of the page. Then click **Bill Tracking** or **Reg Tracking** in the submenu.
- 2. On the left side of the page, select the folders for which you want to run a report by selecting their check boxes. To select all folders, click the **Select All Bills** check box.
- 3. In the *Refine your report* section, select the type of documents and information you want to receive in your report from the drop-down lists on the right side of the page. For example, for a Bill Tracking report, you can pinpoint which of your tracked bills has been adopted in the last 30 days by selecting **Adopted** from the *Stages of Legislation* drop-down list and **Last 30 Days** from the *History Date Filter* drop-down list.
- 4. In the *Display Options* section, select display options for your report.
- 5. Click **Report**.

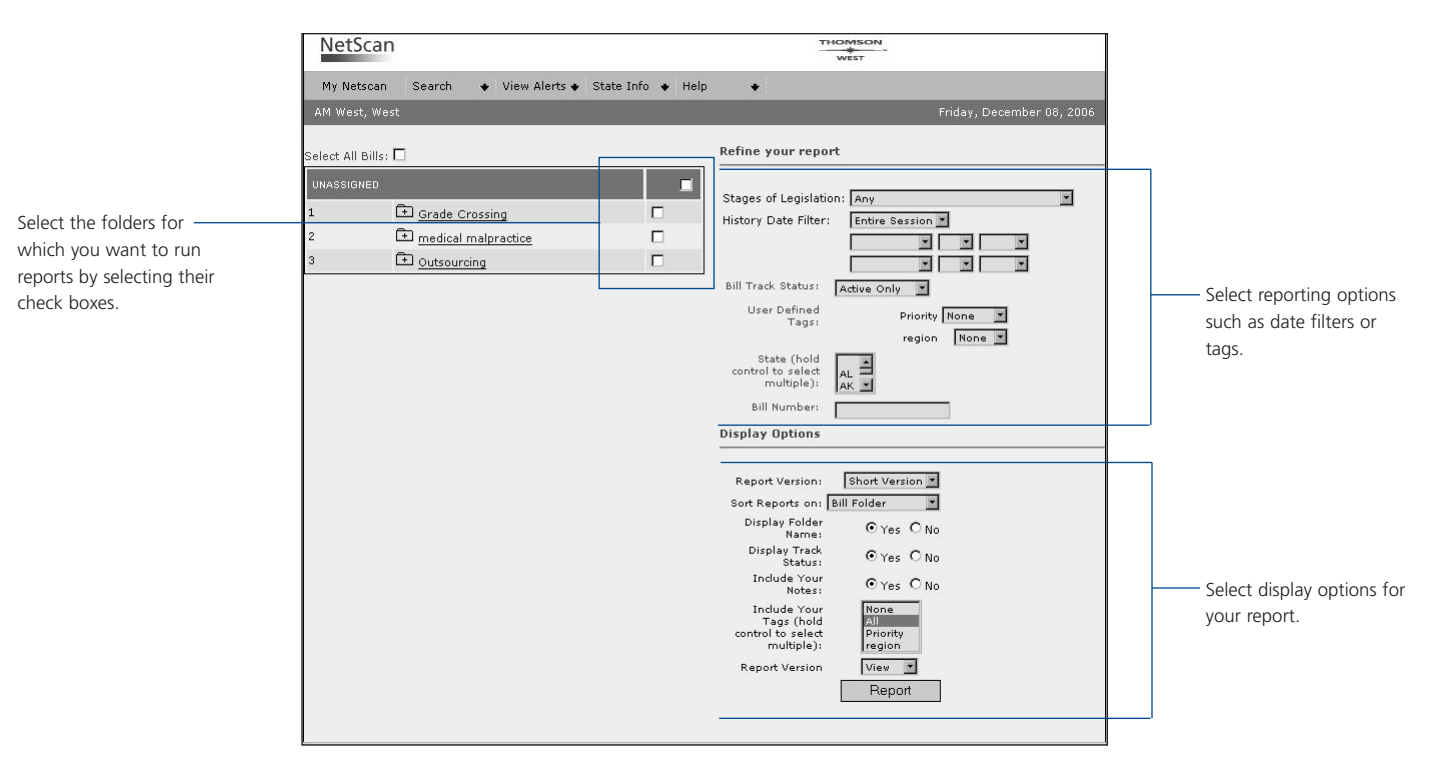

Bill Tracking Reporting page

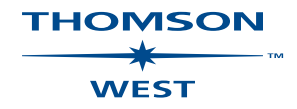

Printed 1/07. Material #40588162.

© 2007 West, a Thomson business L-327783 1-6350-5

The trademarks used herein are the trademarks of their respective owners. West trademarks are owned by West Publishing Corporation.

For assistance using NetScan, call 1-800-982-2177. For additional resources, visit **www.netscan.com**.